## **SAISIE DE LICENCES PAR LOT**

Cette procédure vous permet de renouveler vos licences de manière groupée uniquement si les options choisies cette année sont identiques à la saison passée en matière de type de pratique, type de licence, garanties d'assurance et abonnement revue,

**ETAPE 1 :** À la fin de la réaffiliation du club sélectionnez l'onglet **« PRENDRE MES AUTRES LICENCES EN LOT »**

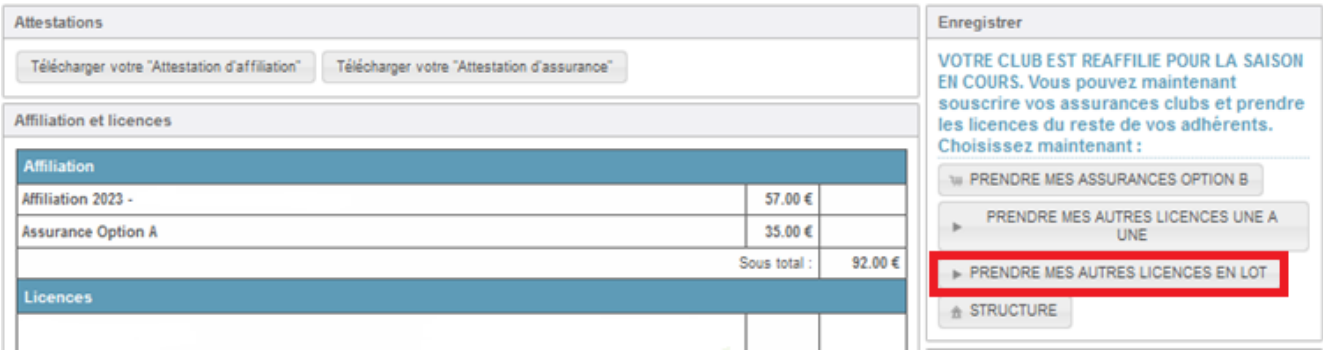

La liste de vos licenciés N-1 apparaît à l'écran. Les licences qui ne peuvent pas bénéficier du renouvellement par lot seront inscrites en Rouge avec un bouton NON RENOUVELABLE. En cliquant sur ce bouton, vous en comprendrez le motif : **Exemple de non éligibilité : un certificat médical obsolète, l'honorabilité non renseignée du fait d'une nouvelle formation, une licence membre de famille**

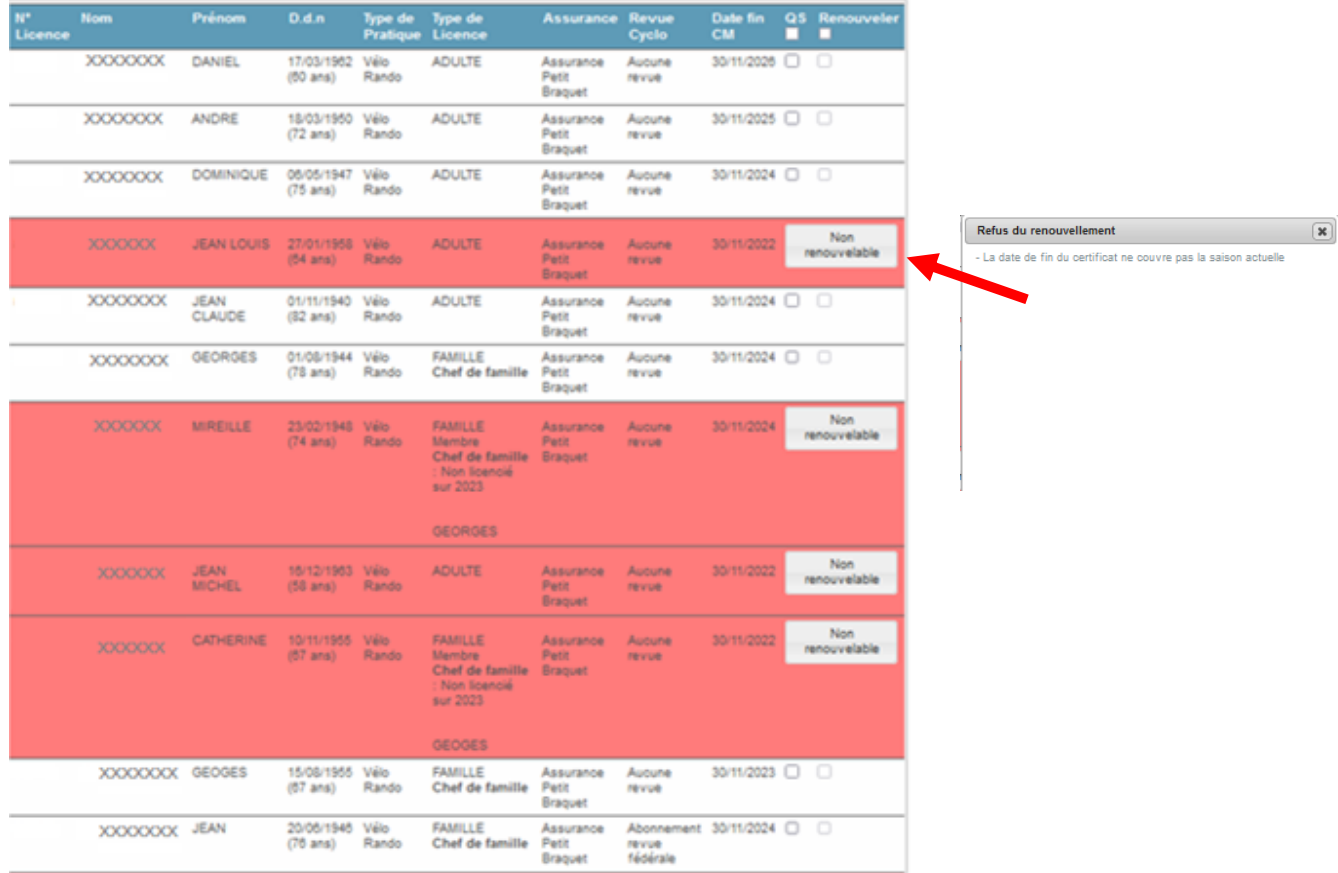

**ETAPE 2 :** Pour renouveler vos licences, vous devez **obligatoirement** cocher la case **« QS »** (questionnaire de santé) pour les licences en formule « Vélo rando » et « Vélo sport » puis la case **« Renouveler »** pour confirmer la sélection. **Il est impératif de bien vérifier que toutes les colonnes correspondent bien à la demande de vos licenciés.** En cochant les cases QS et RENOUVELER dans le bandeau bleu, vous sélectionnerez en une seule fois toutes les licences renouvelables.

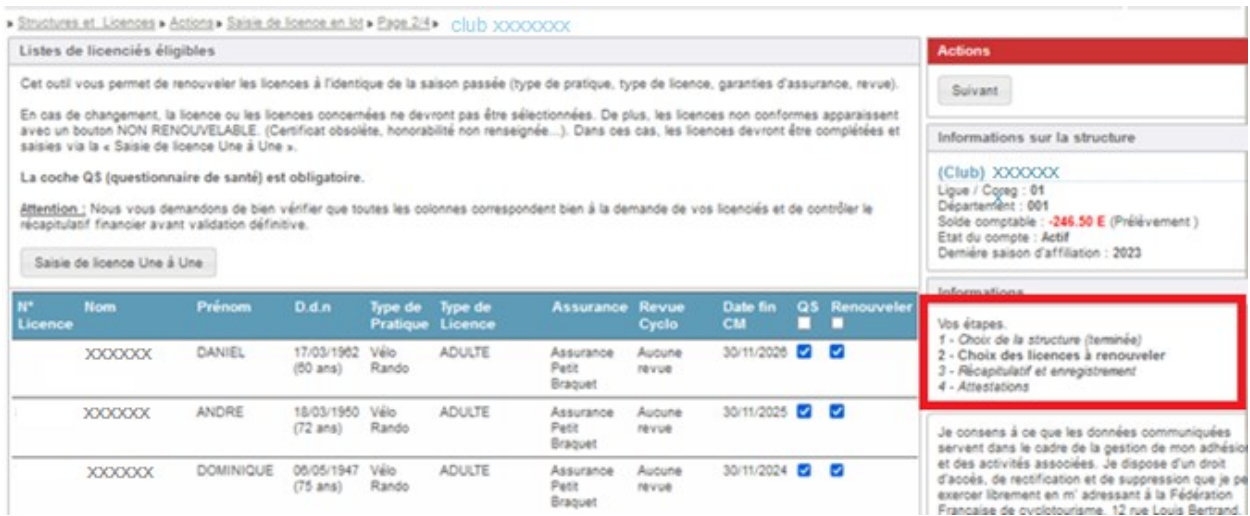

## **Attention** :

Au moindre changement d'options (licence, assurances, revue, etc…) de la part d'un licencié par rapport à l'année précédente, la licence ou les licences concernées ne devront pas être sélectionnées, mais elles devront être complétées et saisies via l'onglet **« Saisie de licence Une à Une »** une fois le renouvellement des licences éligibles terminé.

**ETAPE 3 :** En cliquant sur **« Suivant »** , Vous obtenez la liste des licences effectivement choisies. C'est l'ultime étape de contrôle vous permettant de vérifier les options choisies en fonction du montant facturé. En cas d'erreur cliquez sur l'onglet **« Retour »** sinon cliquez simplement sur l'onglet **« Suivant »** pour valider définitivement le renouvellement.

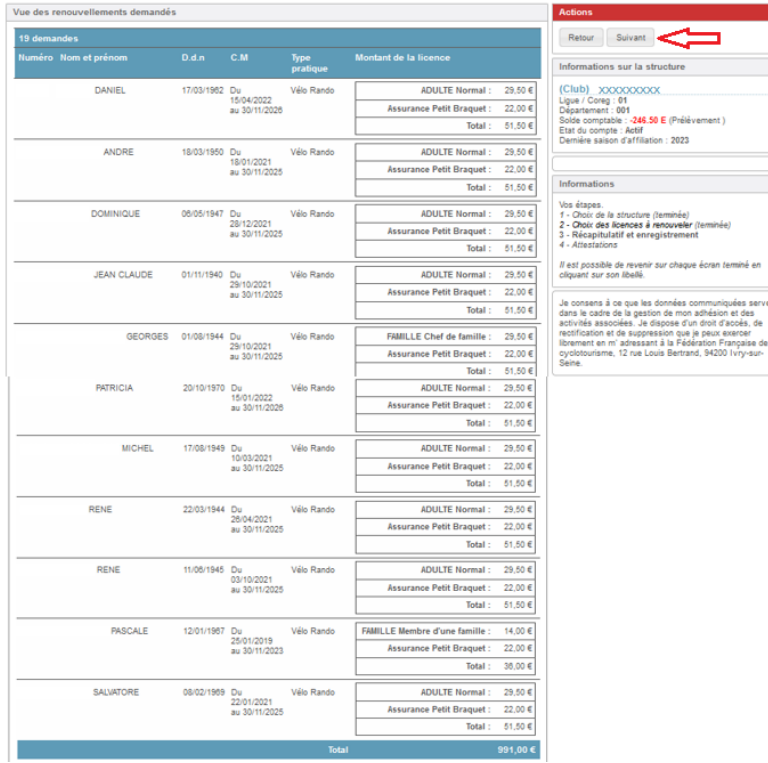

**ETAPE 4 :** Vos licences sont maintenant enregistrées, vous pouvez poursuivre l'enregistrement :

- soit en sélectionnant l'onglet **« Continuer la saisie en Une à Une »** pour les licences « Non renouvelable » ou pour les licences dont les options ont changées

- soit **« Continuer la saisie en lot »** notamment pour l'enregistrement des licences des membres d'une famille (qui sont devenues Renouvelables)

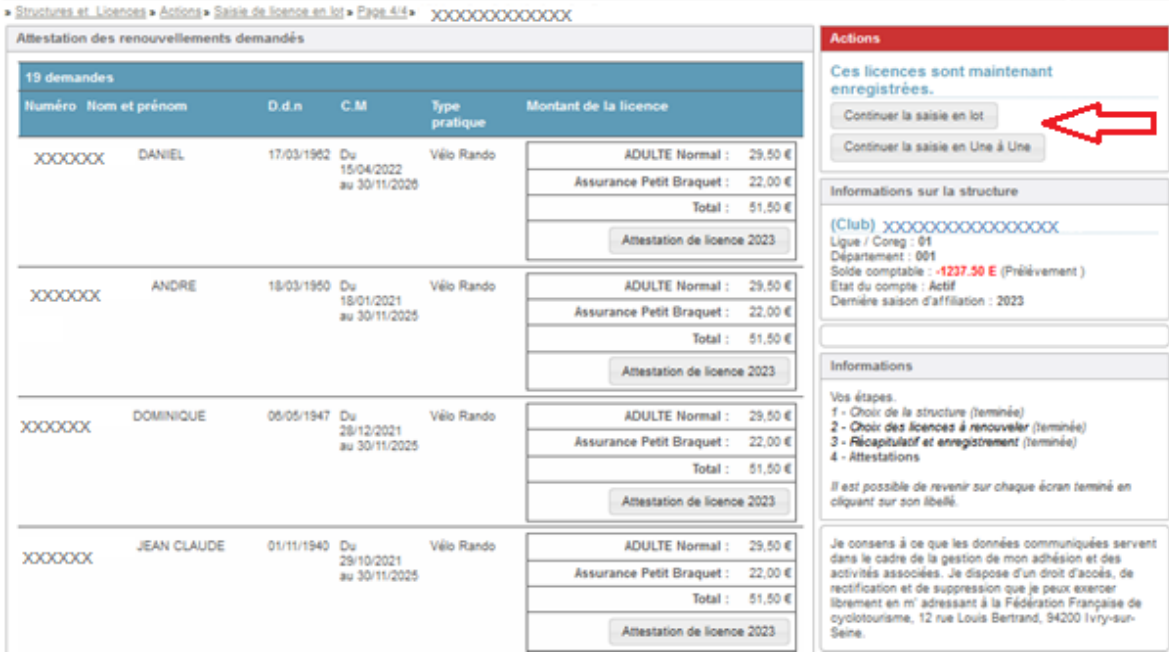